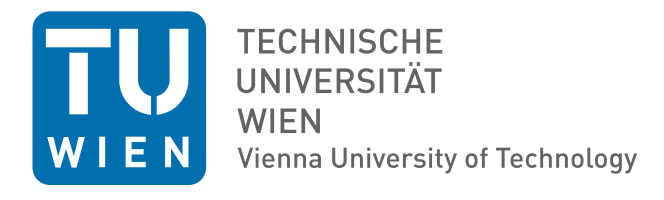

# Elektrotechnische Grundlagen (LU 182.692)

# Skriptum zur 4. Laborübung

# "Spektren"

Christof Pitter Wolfgang Puffitsch

Technische Universität Wien Institut für Technische Informatik (182) 1040, Treitlstraße 3, 3. Stock

Stand: November 2011

Die Bedienung der neuen Oszilloskope unterscheidet sich nur geringfügig von der Darstellung in diesem Text. Die Abtastrate ist aber höher und daher auch die spektrale Auflösung

## Inhaltsverzeichnis

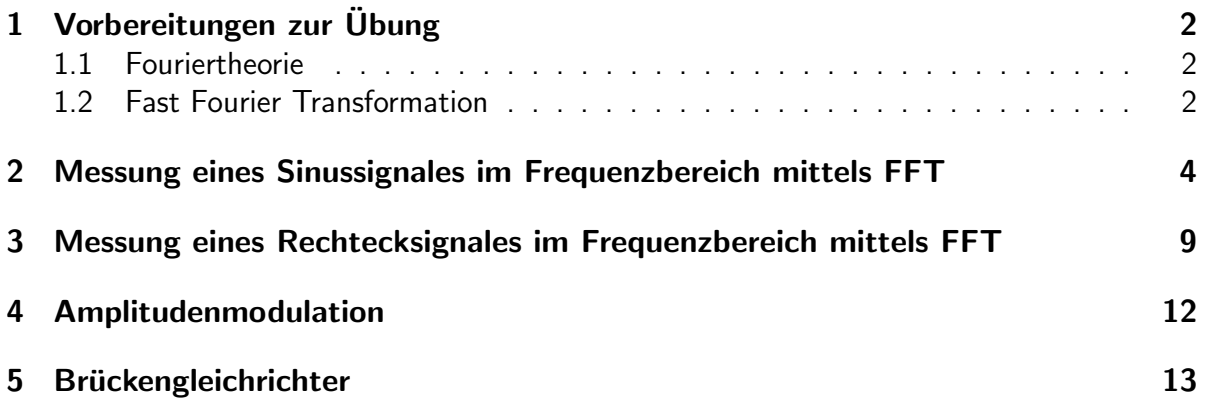

## Abbildungsverzeichnis

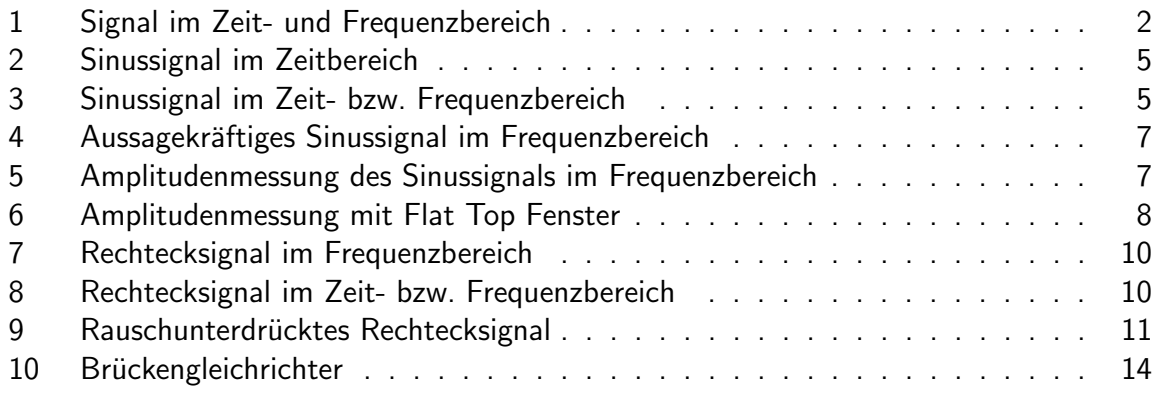

### 1 Vorbereitungen zur Übung

### 1.1 Fouriertheorie

Das Oszilloskop ist hauptsächlich dazu da, ein Signal im Zeitbereich darzustellen, d.h. Spannung auf der vertikalen Achse und Zeit auf der horizontalen Achse wie in Abbildung 1(a) dargestellt. Für viele Signale ist diese Darstellung die am meisten gebräulichste. Jedoch wenn man an dem Spektrum eines Signales interessiert ist, ist eine Darstellung im Frequenzbereich sinnvoll. Im Frequenzbereich wird auf der vertikalen Achse unverändert Spannung aber auf der horizontalen Achse die Frequenz angezeigt (siehe Abbildung 1(b)). Die Darstellung im Frequenzbereich zeigt an wieviel Signalenergie jede Frequenzkomponente besitzt. Die Frequenzbereichsdarstellung zeigt uns nicht sehr viel an neuer Information fur ein einfaches ¨ Sinussignal. Für komplexere Signale stellt sie alle Frequenzkomponenten die sich im Signal befinden dar. Es ist möglich ein komplexes Signal aus einfachen Grundsignalen, nämlich Sinusschwingungen, zusammen zu setzen. Im Zeitbereich kann man diese Komponenten nicht so einfach finden. Daher ist das Verständnis des Zusammenhangs zwischen Zeit- und Frequenzbereich in der Elektrotechnik so wichtig. Oft verwendet man dazu Spektrumanalysatoren um z.B die Harmonischen eines Rechtecksignals darzustellen. Vor allem im Hochfrequenzbereich haben diese Analysatoren eine Menge von Anwendungen.

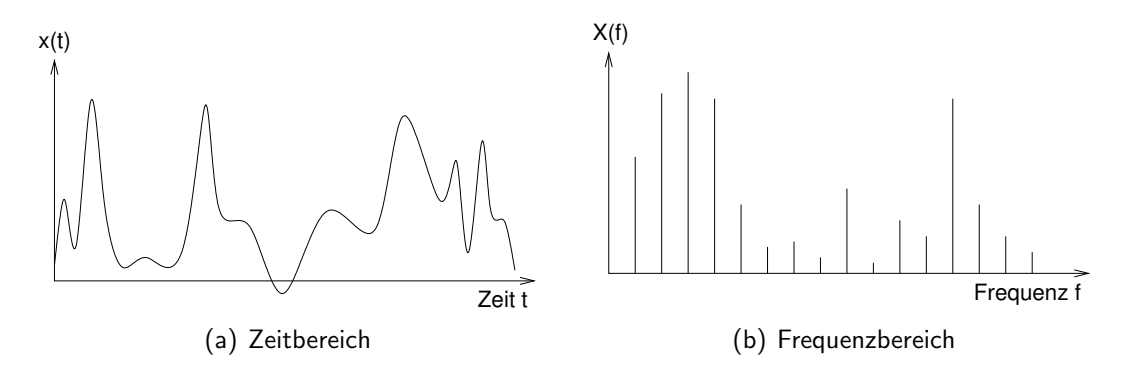

Abbildung 1: Signal im Zeit- und Frequenzbereich

Die Fouriertheorie (einschließlich der Fourierreihe und der Fouriertransformation) gibt den mathematischen Zusammenhang zwischen Zeitbereich und Frequenzbereich an. Die mathematischen Details können Sie dem Vorlesungsskriptum entnehmen.

### 1.2 Fast Fourier Transformation

Die Fouriertransformation erklärt uns den Zusammenhang zwischen dem Zeit- und dem Frequenzbereich für allgemeine unendlich lange Signale. Jedoch sind reale Signale, wie sie wir für Messungen verwenden, immer endlich lang. Daher ist die Fourier Transformation für reale, in der Natur vorkommende Signale nicht anwendbar. Die diskrete Fourier Transformation (DFT) hat 2 Interpretationen:

- sie berechnet aus einem zeitdiskreten (digitalen), endlich langen Signal im Zeitbereich die Darstellung im Frequenzbereich
- sie berechnet aus einem zeitdiskreten, periodischen Signal mit der Periode N die Darstellung im Frequenzbereich

Die DFT übernimmt also den praktischen Zusammenhang, der für Messungen benötigt wird. Das Agilent Oszilloskop verwendet die Fast Fourier Transformation (FFT) um die DFT zu berechnen. Die FFT und die DFT erzeugen zwar dieselben Resultate, jedoch ist die FFT aufgrund ihres Algorithmus um vieles schneller. Mehr Informationen entnehmen Sie dem Vorlesungsskriptum.

### 2 Messung eines Sinussignales im Frequenzbereich mittels FFT

#### Lernziel

- Darstellung eines Signales im Frequenzbereich
- Zusammenhang zwischen Zeitbereich und Frequenzbereich kennenlernen

### Aufgabenstellung

In diesem Teil der Übung soll die Handhabung des Oszilloskops für Frequenzmessungen anhand eines Sinussignales erlernt werden. Dabei werden Sie erkennen, dass die Einstellungen der Messung auf das Signal abgestimmt werden müssen, um korrekte Aussagen bezüglich des Signals treffen zu können. Weiters soll der Zusammenhang zwischen dem Signal im Zeit- bzw. im Frequenzbereich grafisch dargestellt werden.

### **Durchführung**

- 1. Verbinden Sie den Ausgang des Funktionsgenerators mit dem Eingang des Oszilloskops.
- 2. Stellen Sie eine Wechselspannung am Funktionsgenerator ein (Sinus, 1 kHz, Offset  $=$ 0 V, Amplitude  $= 2.83$  V). 2.83 Vpp entspricht 1 Vrms.
- 3. Messen und kontrollieren Sie den Spannungsverlauf am Oszilloskop.
- 4. Wählen Sie den Default Setup vom Oszilloskop aus, indem Sie zuerst die Taste Save/Recall und dann den softkey Default Setup drücken. Nach dem drücken der Auto-Scale Taste sollte das Abbildung 2 zu sehen sein. Es werden 2 Perioden von der Sinusschwingung dargestellt. Protokollieren Sie dieses Ergebnis.
- 5. Um das Spektrum von dem Signal darzustellen, müssen Sie zuerst den Math hardkey und dann den FFT softkey drücken. Weiters drücken Sie den Settings softkey um die Bandbreite und die Frequenzmitte des Displays bzw. der Messung einzustellen. Wie man in Abbildung 3 sehen kann, zeigt das Display die Sinusschwingung einerseits im Zeitbereich und andererseits im Frequenzbereich an. Jedoch ist das dargestellte Signal im Frequenzbereich nicht sehr aussagekräftig. Man kann nur etwas ganz Großes am ganz linken Rand des Displays erkennen. Das ist die Grundschwingung.

Man beachte: die verwendete Abtastrate der FFT Messung = 500 kSample/second und die sweep time =  $200\mu s$ /div. Es gibt 2 wichtige Spezifikationen für die Performance des FFT Mode des Oszilloskops, die abhängig von der sweep time sind:

(a) Frequenzauflösung  $= 0.05/(time$  per division)

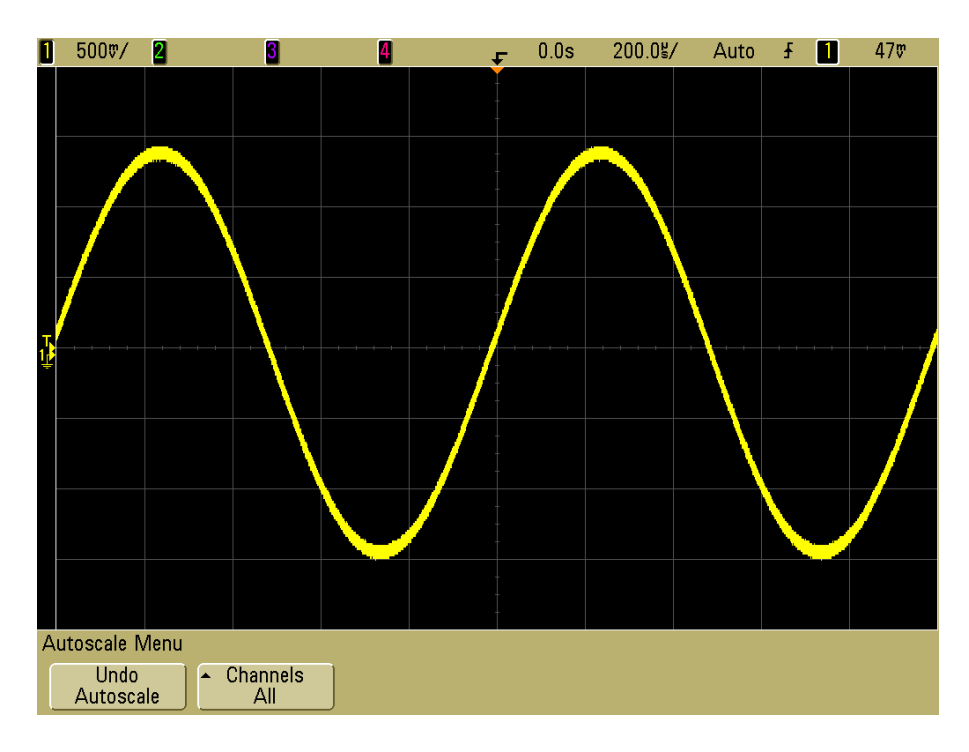

Abbildung 2: Sinussignal im Zeitbereich

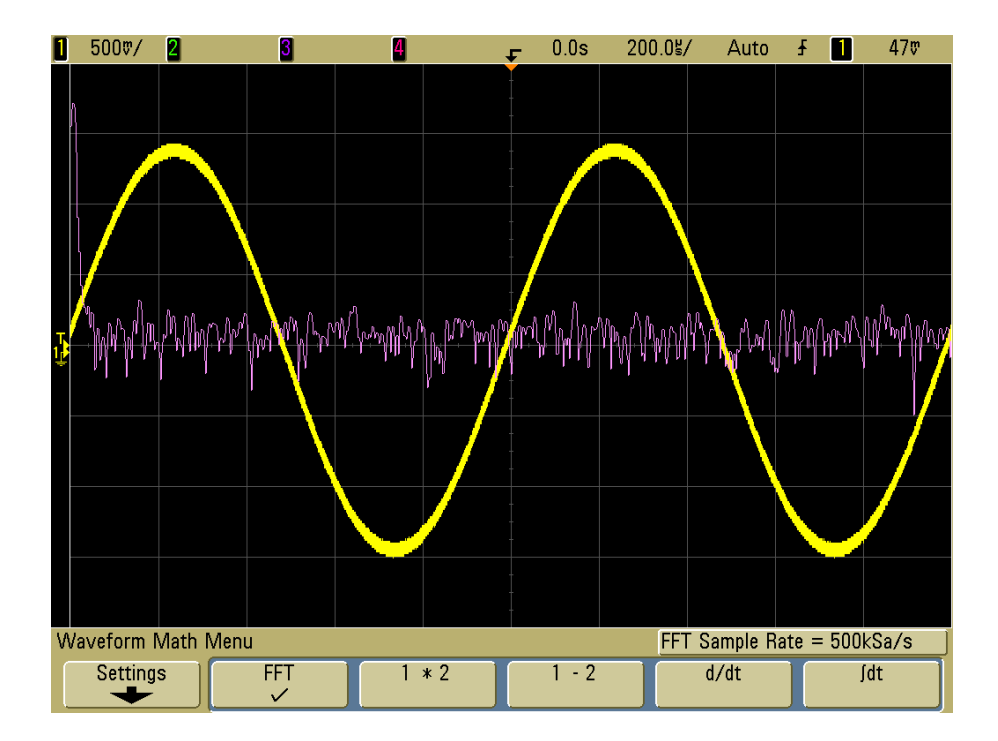

Abbildung 3: Sinussignal im Zeit- bzw. Frequenzbereich

(b) Maximale Frequenz  $= 50/(time$  per division)

Das bedeutet, dass in unserer jetzigen Einstellung die Frequenzauflösung =  $0.05/200$  $\mu$ s = 250 Hz und die maximale Frequenz = 50/200  $\mu$ s = 250 kHz gewählt ist. Wie bereits erwähnt bekommen wir mit diesen Einstellungen kein brauchbares Ergebnis. Wir können nur ein Rauschen ganz unten und etwas Großes am linken Rand des Displays erkennen. Es ist jedoch keine vernünftige Aussage über das Frequenzverhalten des Signals möglich.

- 6. Jetzt verändern wir das Display um das Signal ein bißchen sinnvoller darstellen zu können. Zuerst wird der sweep speed mittels dem Drehknopf in der Horizontal Section von 200  $\mu$ s bis 10.0 ms/div verändert. Beobachten Sie dabei die Veränderung am Display. Beachten Sie auch, dass sich die Abtastrate der FFT auf 10.0 kSa/s, die Frequenzauflösung somit auf  $0.05/10$  ms  $= 5$  Hz verändert hat. Die maximale darstellbare Frequenz liegt jetzt also bei 50/10 ms = 5 kHz. Jetzt haben wir wirklich ein aussagekräftiges Bild des Signals im Frequenzbereich. Wenn Sie jetzt den Settings softkey drücken, sehen Sie das die Bandbreite (Span) = 5 kHz und die Frequenz in der Mitte des Displays (Center freq.) = 2.5 kHz beträgt. Das bedeutet: Sie sehen jetzt Rauschen am unteren Ende des Displays und eine große Frequenzkomponente (vertikale Linie) eine Unterteilung vom linken Ende des Rasters entfernt. Nachdem die Mittenfrequenz  $= 2.5$  kHz und die Span  $= 5$  kHz gehwählt wurde, erkennen wir, dass das ganz linke Ende des Displays die 0 kHz Marke und die ganz rechte Marke die 5 kHz darstellt. Jede horizontale Unterteilung dazwischen beschreibt 0.5 kHz. Protokollieren Sie dieses Ergebnis wie in Abbildung 4.
- 7. Messung der Amplitude von unserem 2.83 Vpp, 1 kHz Signal im Frequenzbereich. Um das Signal im Zeitbereich wegzuschalten, drucken Sie 2-mal den ovalen Button ¨ 1 in der Analog Section. Jetzt sehen wir nur noch das Signal im Frequenzbereich. Um die Amplitude zu vermessen, drücken Sie den QuickMeas Button. Automatisch vermisst das Oszilloskop die Amplitude:  $Max(M) = -200$  mdBV wird dargestellt. Alle Messungen, die die FFT verwenden, werden in dBV dargestellt (Dezibel bezogen auf 1 Volt (RMS)). Protokollieren Sie Ihr Ergebnis wie in Abbildung 5.

Nachdem unser Eingangssignal die Amplitude = 2.83 Vpp = 1.0 Vrms besitzt, würde eine korrekte Messung der Amplitude von unserem 1 kHz Sinussignals  $20 * log(1V) =$  $0dBV$  ergeben. In unserer Messung ergibt sich jedoch ein kleiner Fehler. Das verwendete Fenster für die FFT ist im Moment das Hanning Fenster. Bei unserem Oszilloskop gibt es jedoch 3 verschiedene Fenster für die FFT:

- Hanning window dieses Fenster wird verwendet um genaue Frequenzmessungen durchzuführen.
- Flat Top window dieses Fenster wird verwendet um genaue Amplitudemenssungen durchzuführen.

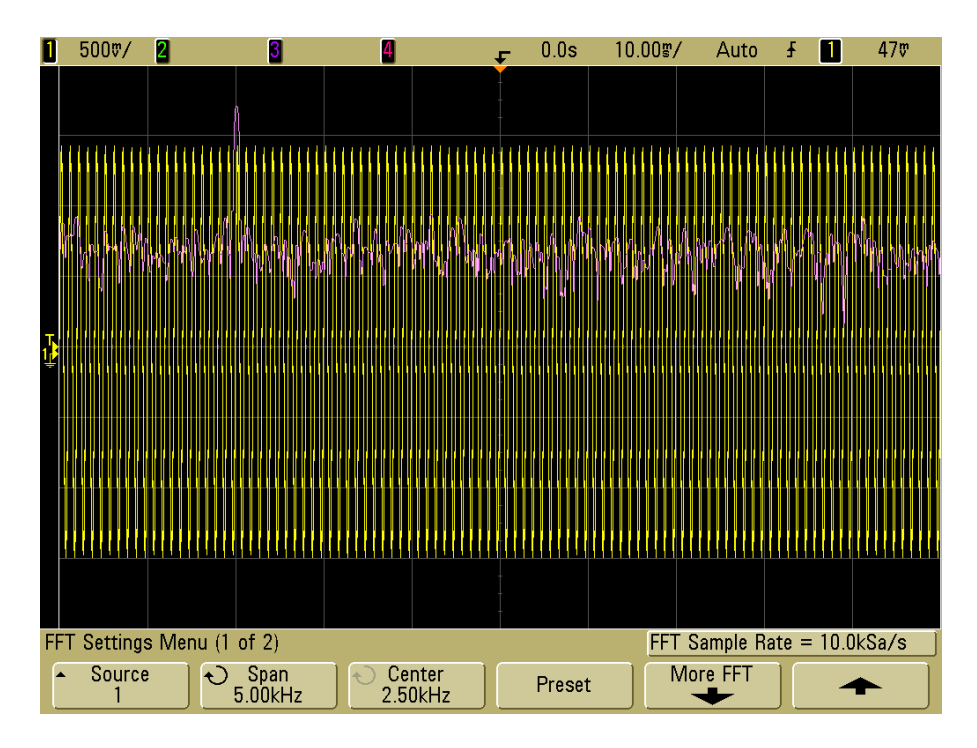

Abbildung 4: Aussagekräftiges Sinussignal im Frequenzbereich

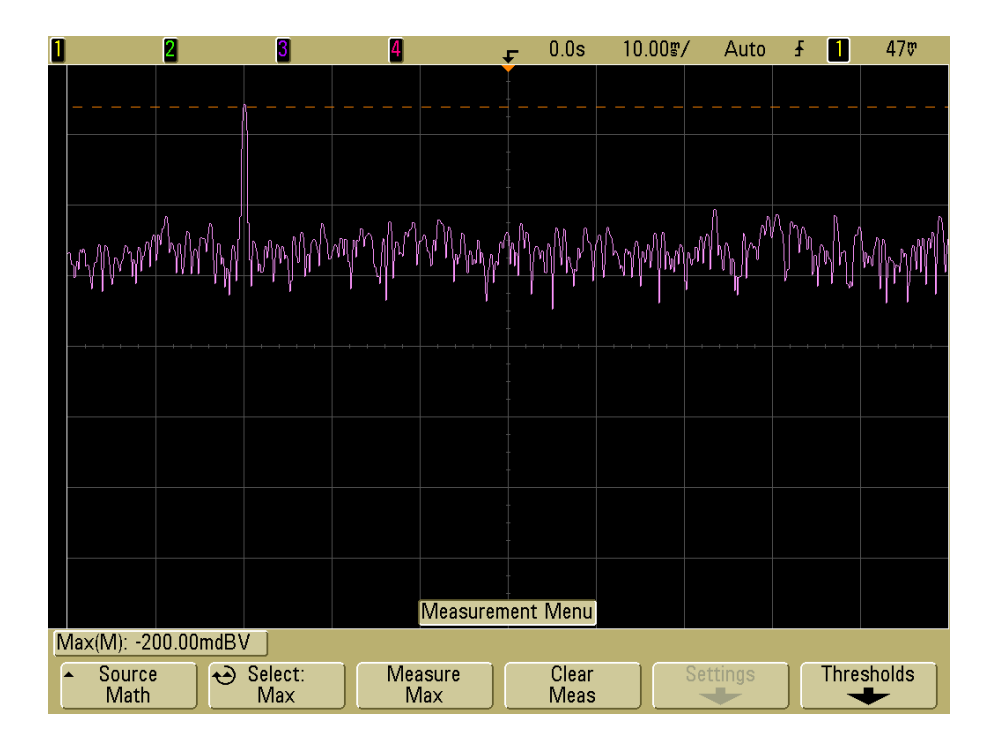

Abbildung 5: Amplitudenmessung des Sinussignals im Frequenzbereich

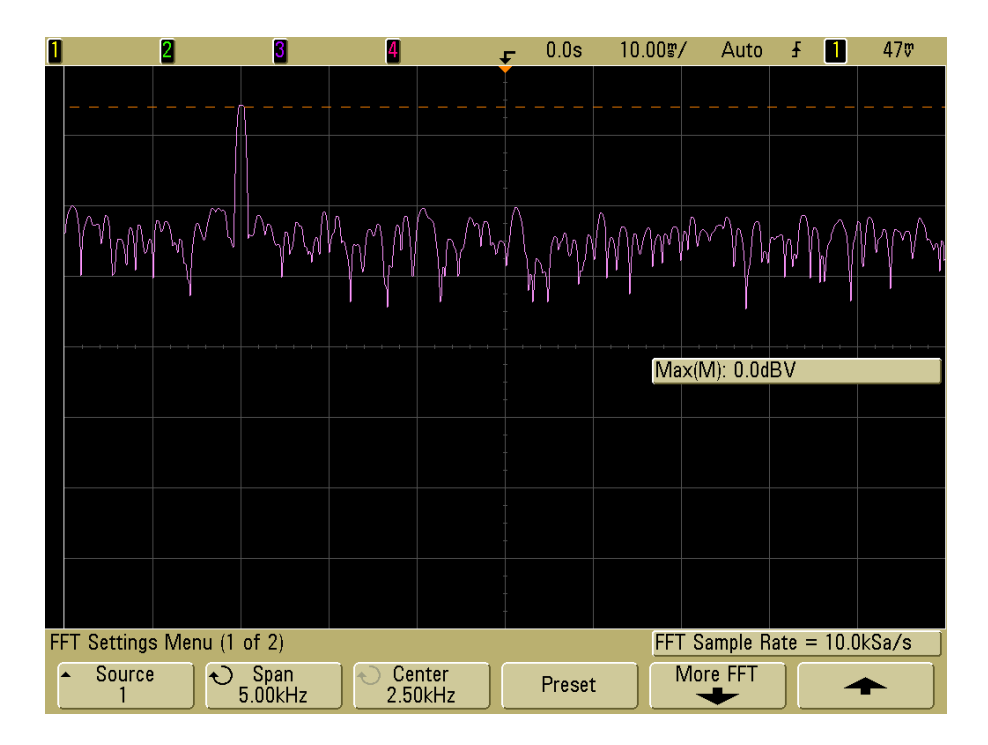

Abbildung 6: Amplitudenmessung mit Flat Top Fenster

• Rectangular window - Fenster für gute Frequenzauflösung und Amplitudengenauigkeit. Dieses Fenster kann jedoch nur für Signale verwendet werden bei denen keine leakage Effekte auftreten wie z.B. Impulsen, Pseudozufalls-Rauschen oder abfallenden Sinussignalen.

Um bei unserem Signal eine bessere Genauigkeit zu erzielen, müssen wir vom Hanning zum Flat Top Fenster wechseln (siehe Abbildung 6). Dazu drücken wir zuerst den Math hardkey, dann den Settings softkey, gefolgt vom More FFT softkey. Drücken Sie jetzt den Window softkey und wählen Sie durch weiteres hinaufdrücken das Flat Top Fenster aus. Wenn Sie jetzt nocheinmal den QuickMeas hardkey drücken, erscheint am unteren Ende des Displays  $Max(M) = 0$  dBV. Nun stimmt die Messung mit unserem Erwartungswert überein. Protokollieren Sie auch dieses Ergebnis.

### 3 Messung eines Rechtecksignales im Frequenzbereich mittels FFT

### Lernziel

- Rechtecksignal besteht aus den ungeraden vielfachen Frequenzkomponenten der Grundschwingung
- Darstellung des Rechtecksignals im Frequenzbereich

### Aufgabenstellung

In der Übung soll ein Rechtecksignal im Frequenzbereich untersucht bzw. vermessen werden.

### **Durchführung**

- 1. Stellen Sie nun ein Rechtecksignal am Funktionsgenerator ein (Square, 1 kHz, Offset  $= 0$  V, Amplitude  $= 2$  Vpp, Duty Cycle  $= 50\%$ ). 2 Vpp entspricht 1 Vrms. Stellen Sie das Spektrum des Signals dar.
- 2. Wie erklären Sie sich all diese Frequenzkomponenten? Messen Sie dazu den horizontalen Abstand zwischen 2 Frequenzkomponenten mit Hilfe der Cursor. Weiters messen Sie den Abfall der Amplitude von der ersten Frequenzkomponente zu der Zweiten in dB. Protokollieren Sie Ihre Ergebnise wie in Abbildung 7.
- 3. Stellen Sie das Rechtecksignal auch im Zeitbereich dar und protokollieren Sie Ihr Ergebnis (siehe Abbildung 8).
- 4. Um die Darstellung zu verbessern und das Rauschen einerseits im Zeitbereich und andererseits im Frequenzbereich zu unterdrücken, drücken Sie zuerst den Aquire hardkey und dann den Acq softkey bis Averaging eingestellt ist.
- 5. Wie können Sie sich die jetzt sichtbar werdenden Frequenzkomponenten in Abbildung 9 erklären? Mit welchem Filter könnten Sie diese Frequenzkomponenten eliminieren? Ermitteln und protokollieren Sie die Größe dieser Frequenzkomponenten mit Hilfe der Cursor.

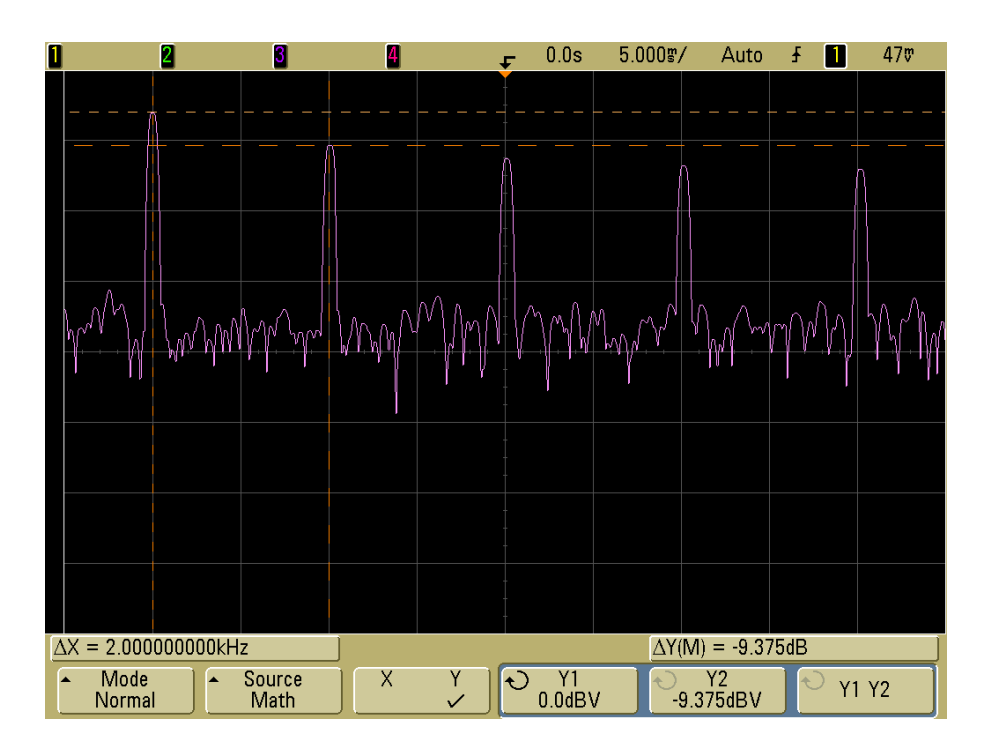

Abbildung 7: Rechtecksignal im Frequenzbereich

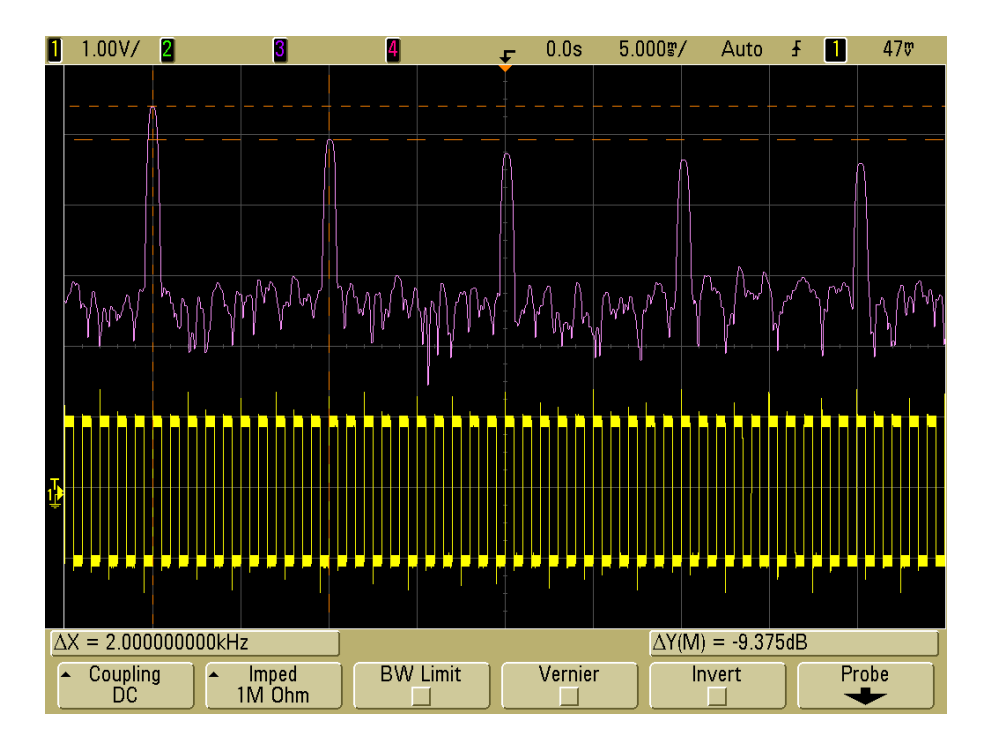

Abbildung 8: Rechtecksignal im Zeit- bzw. Frequenzbereich

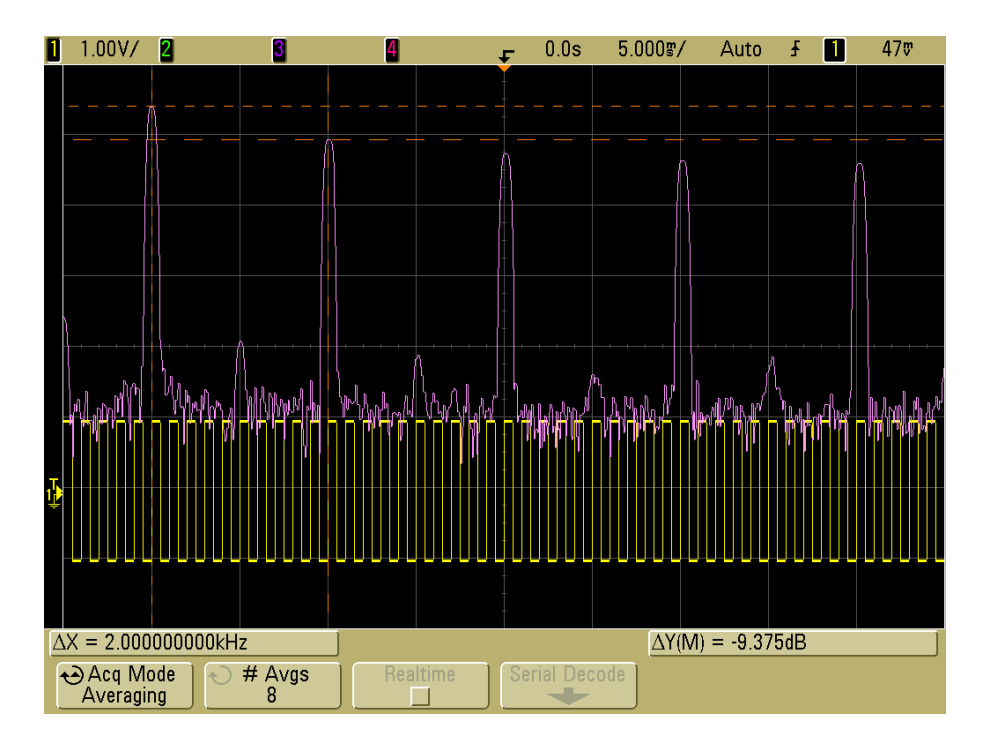

Abbildung 9: Rauschunterdrücktes Rechtecksignal

### 4 Amplitudenmodulation

#### Lernziel

- Berechnung von einfachen Spektren
- Kennenlernen des Spektrums eines amplitudenmodulierten Signals

Bei der Amplitudenmodulation wird ein hochfrequentes Trägersignal  $U_{\text{carrier}}$  abhängig von einem niederfrequenten Nutzsignal  $U_{\text{info}}$  verändert. Dabei wird das Nutzsignal zusammen mit einem passenden Gleichanteil  $U_{\text{off}}$  mit dem Trägersignal multipliziert.

$$
U_{\rm AM} = (U_{\rm off} + U_{\rm info}) U_{\rm carrier}
$$

### **Durchführung**

- Stellen Sie das Spektrum eines amplitudenmodulierten Signals mit  $U_{\text{off}} = 1$ ,  $U_{\text{info}} = \cos \alpha t$  und  $U_{\text{carrier}} = \cos \beta t$  dar. Verwenden Sie dazu das Additionstheorem:  $\cos x \cos y = \frac{1}{2}$  $\frac{1}{2}(\cos(x-y) + \cos(x+y))$
- Stellen Sie ebenso das Spektrum für den Fall dar, dass  $U_{\text{info}}$  eine Rechtecksschwingung ist. Verwenden Sie dazu die Darstellung der Rechtecksschwingung als Summe von Sinusschwingungen.
- Messen Sie die theoretischen Ergebnisse mit dem Oszilloskop nach. Erzeugen Sie mit dem Funktionsgenerator als Trägerfrequenz  $U_{\text{carrier}}$  ein Sinussignal mit einer Frequenz von 1 KHz und einer Amplitude von 1 Vrms. Mit dem Hardkey Mod erreichen Sie das Menü in dem Sie die Parameter des modulierten Signals festlegen können. Wählen Sie folgende Einstellungen:  $Type = AM$ , Source = Int, AM Depth = 100%. Wählen Sie als Frequenz des Nutzsignals  $U_{\text{info}}$  im Punkt AM Freq 100 Hz. Die Form des Nutzsignals kann im Punkt Shape festgelegt werden.
- Vergleichen Sie sowohl die Frequenzen der einzelnen Komponenten als auch deren Amplituden. Stimmen die gemessenen Werte mit den berechneten Werten überein? Wenn nein, welche Unterschiede gibt es?
- Welches Problem ergibt sich bei der Übertragung von mehreren amplitudenmodulierten Rechtecksschwingungen auf einem gemeinsamen Kanal (Frequency Division Multiple Access)? Mit welchem Filter können Sie dieses Problem beheben? Filtern Sie dabei das Trägersignal, das Nutzsignal oder das modulierte Signal?

### 5 Brückengleichrichter

#### Lernziel

- Berechnung einer Fourierreihe
- Rekonstruktion eines Signals aus den Frequenzkomponenten

#### Durchführung

- Berechnen Sie die Fourierreihe des Absolutbetrags der Sinusfunktion,  $|\sin t|$ . Die Formeln zur Berechnung von Fourierreihen entnehmen Sie bitte dem Vorlesungsskriptum. Hinweise zur einfacheren Berechnung der Integrale:
	- $|\sin t|$  ist periodisch mit Periodenlänge  $\pi$ , d.h.,  $T = \pi$ .
	- $-$  Für  $t \in [0, \pi]$  gilt  $|\sin t| = \sin t$ .
	- $-$  Verwenden Sie die Zusammenhänge  $\cos x = \frac{1}{2}$  $\frac{1}{2}(e^{jx}+e^{-jx})$  und  $\sin x = \frac{1}{2}$  $\frac{1}{2j}(e^{jx} - e^{-jx}).$
- Ein Brückengleichrichter (siehe Abbildung 10) dient bei der Transformation von Wechsel- auf Gleichspannung dazu, beide Halbschwingungen der Wechselspannung nutzbar zu machen. Die Ausgangsspannung entspricht dabei – sofern ideale Bauteile angenommen werden – dem Absolutwert der Eingangsspannung.

Bauen Sie die in Abbildung 10 dargestellte Schaltung auf. Verwenden Sie dazu Dioden vom Typ 1N4001 oder 1N4148 und einen Widerstand R = 1 M $\Omega$ . Die Ausgangspannung  $U_a$  wird nicht direkt gemessen, um ein Kurzschließen der Schaltung über die Erdung des Funktionsgenerators bzw. des Oszilloskops zu vermeiden. Stattdessen werden die Spannungen an den Messpunkten A und B relativ zum Bezugspotential des Funktionsgenerators gemessen. Die Spannung  $U_a$  ergibt sich aus der Differenz dieser beiden Spannungen. Die Betriebsart Math des Oszilloskops ermöglicht Darstellung dieser Differenz.

- Legen Sie ein sinusförmiges Eingangssignal mit einer Frequenz von 1 KHz und einer Amplitude von 2 Vpp an. Weicht das Ausgangssignal  $U_a$  vom Absolutwert der Eingangsspannung ab? Wie ist dieser Unterschied zu erklären?
- Wiederholen Sie die Messung mit einer Eingangsspannung von 10 Vpp. Inwiefern unterscheiden sich das idealisierte und das reale Ausgangssignal jetzt?
- Bestimmen Sie den Gleichspannungsanteil und die Anteile der fünf größten Frequenzkomponenten des Ausgangssignals bei einem sinusförmigen Eingangssignal mit einer Frequenz von 1 KHz und einer Amplitude von 10 Vpp. Die Differenz zweier Kanäle als Quelle der FFT kann im Untermenü Source der FFT-Einstellungen ausgewählt werden. Vergleichen Sie die gemessenen Werte mit den berechneten. Skalieren Sie dabei den Wertebereich so, dass die gemessene Peak-Peak Spannung dem Wert 1 entspricht.

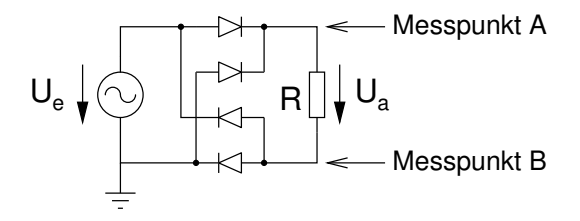

Abbildung 10: Brückengleichrichter

Beachten Sie dabei, dass auf dem Oszilloskop die Bezugsgröße bei der Anzeige im Frequenzbereich 1 Vrms ist.

• Vergleichen Sie die Überlagerung der gemessenen Frequenzanteile mit der Überlagerung der entsprechenden Glieder der berechneten Fourierreihe und stellen Sie diese graphisch dar. Vergleichen Sie damit weiters die ursprüngliche Funktion  $|\sin t|$  mit diesen beiden Funktionen. Falls es Unterschiede gibt, wie können Sie diese erklären?